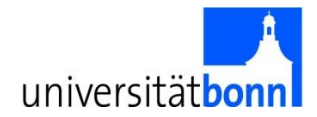

## **How to Search for Courses Taught in English at the University of Bonn**

While the official language of instruction at the University of Bonn remains German, the number of courses taught in English has been increasing in the last years. However, the number courses taught in English still varies drastically depending on the department. Most departments at the University of Bonn offer at least a few courses in English while others offer full degree courses in English.

The course catalog "Vorlesungsverzeichnis" for the current semester can be found at [https://](https://basis.uni-bonn.de/)**[basis](https://basis.uni-bonn.de/)**[.uni-bonn.de.](https://basis.uni-bonn.de/) Please note that the course catalog is only published 2-3 months before the beginning of the semester. If you would like to familiarize yourself with the layout and get an idea of what kinds of courses are offered, you can check out the previous winter and summer semesters. Please keep in mind that the course offer and schedules will change.

Here are some guidelines for searching courses taught in English:

**STEP 1: Click on the British flag on the upper right corner to switch to English (only the main selections will appear in English).**

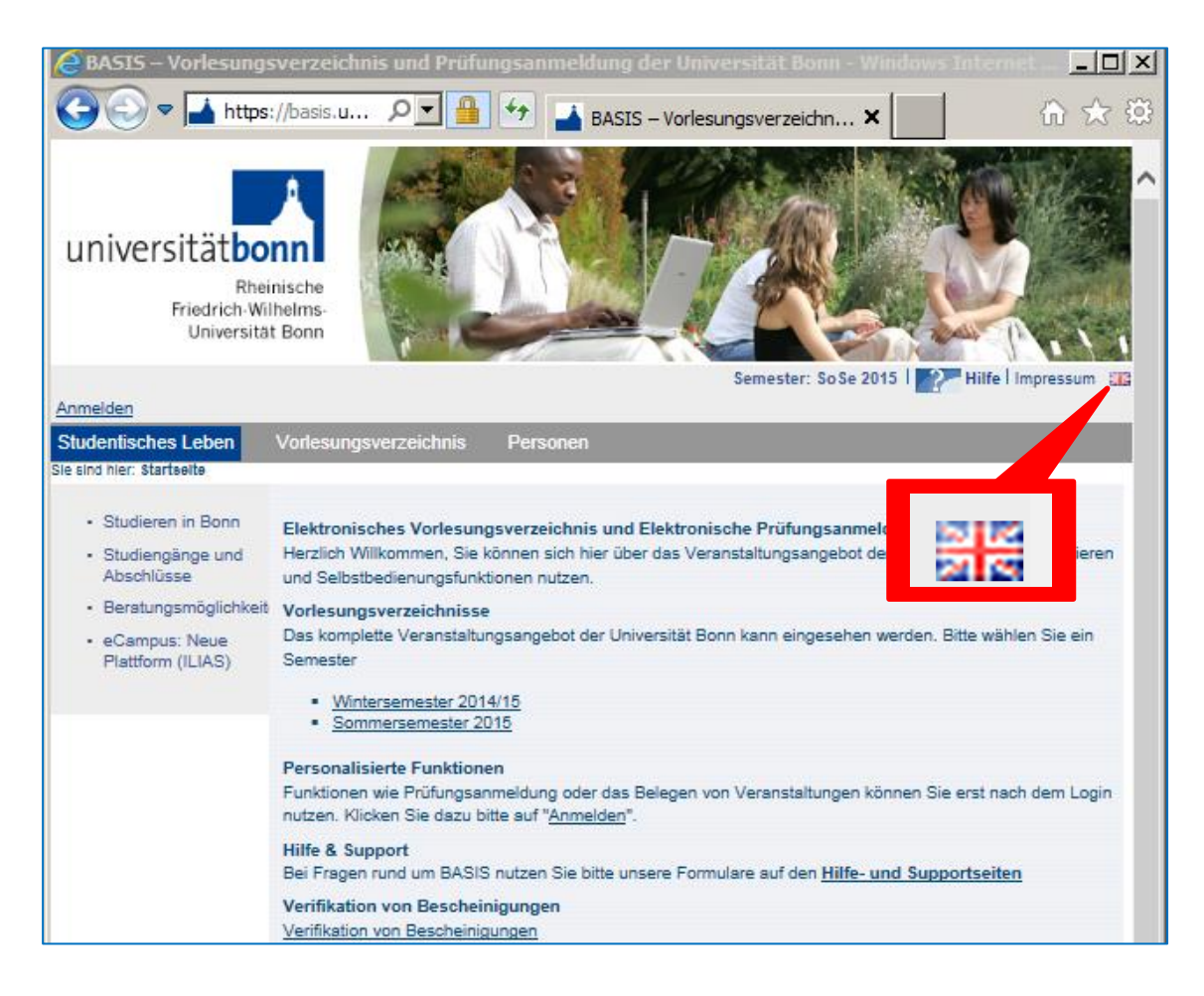

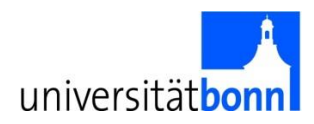

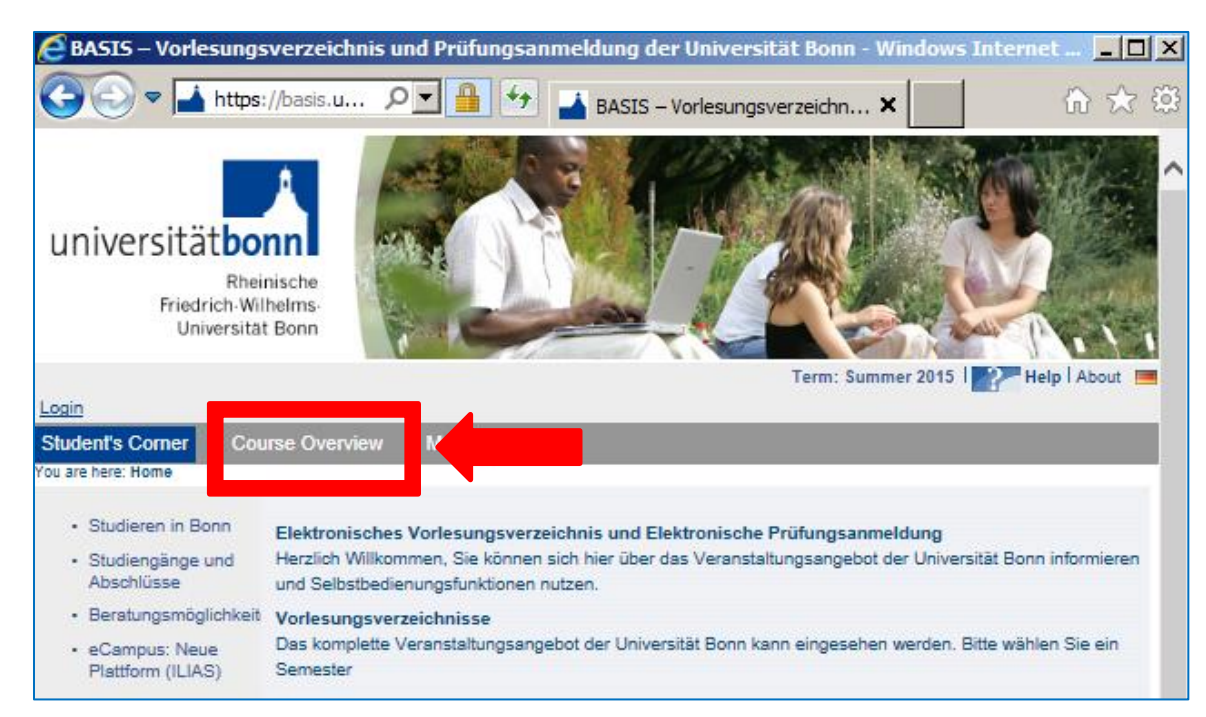

#### **STEP 2: Select ,,Course Overview".**

### **STEP 3: Then select ,,Search for Lectures".**

![](_page_1_Picture_4.jpeg)

![](_page_2_Picture_0.jpeg)

![](_page_2_Picture_55.jpeg)

# **STEP 4: Specify your search criteria and hit "Start Search".**

![](_page_3_Picture_0.jpeg)

Here are some examples of what your search will look like:

### **A) SEARCHING FOR SPECIFIC CLASS:**

**If you want to search for a specific class, type the title of the course in the "Title of lecture" box (for example, "Germany in the EU"). Then hit "Start Search".**

![](_page_3_Picture_57.jpeg)

The following results will appear:

![](_page_3_Picture_58.jpeg)

![](_page_4_Picture_0.jpeg)

### **B) SEARCHING BY DEPARTMENT**

**You can also choose to search by "Department" by hitting the select button.** 

![](_page_4_Picture_55.jpeg)

**You will then be directed to the following site listing the different departments.**

![](_page_4_Picture_56.jpeg)

Unfortunately, these entries exist only in German. If necessary, we recommend using an online translation tool. If you click on the "+"sign, a drop down menu will appear for each faculty and list the individual departments.

![](_page_5_Picture_0.jpeg)

Here is a translation for the faculties.

![](_page_5_Picture_64.jpeg)

# **Once you selected the department/faculty, please click on "commit choice (on this level)".**

![](_page_5_Picture_65.jpeg)

![](_page_6_Picture_0.jpeg)

Now your selected department is entered and you can continue to filter your search results for the title of lecture, type of lecture, room, language, teacher etc. The results displayed will only be from within the selected department.

This an example of what a search for English classes within the department of Political Science could look like.

![](_page_6_Picture_71.jpeg)

Each class description will include the title of the lecture, the name of the instructor and the day(s) and time of that the class will take place.

![](_page_6_Picture_72.jpeg)